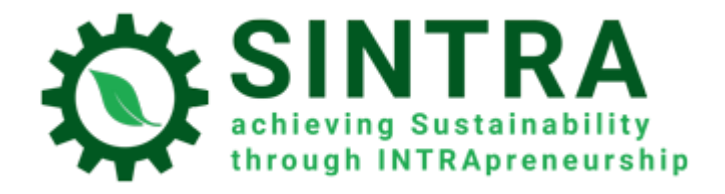

# PRIRUČNIK ZA SUDIONIKE

### *Za sustav upravljanja treningom*

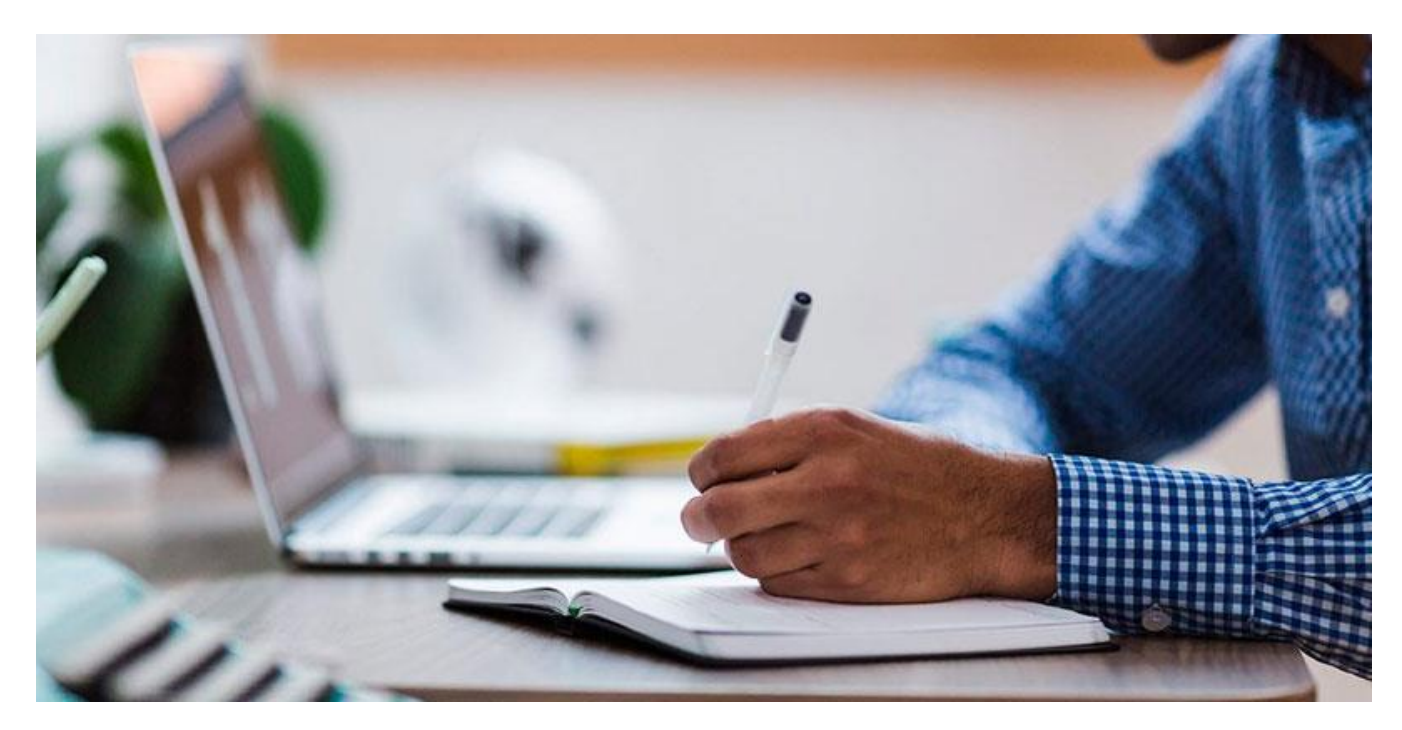

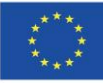

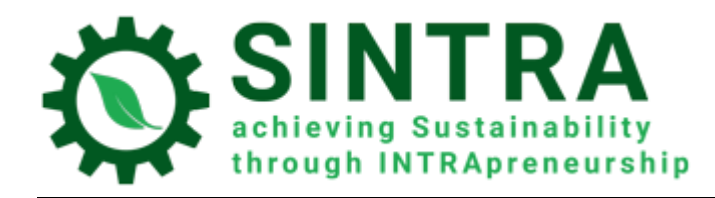

# Sadržaj

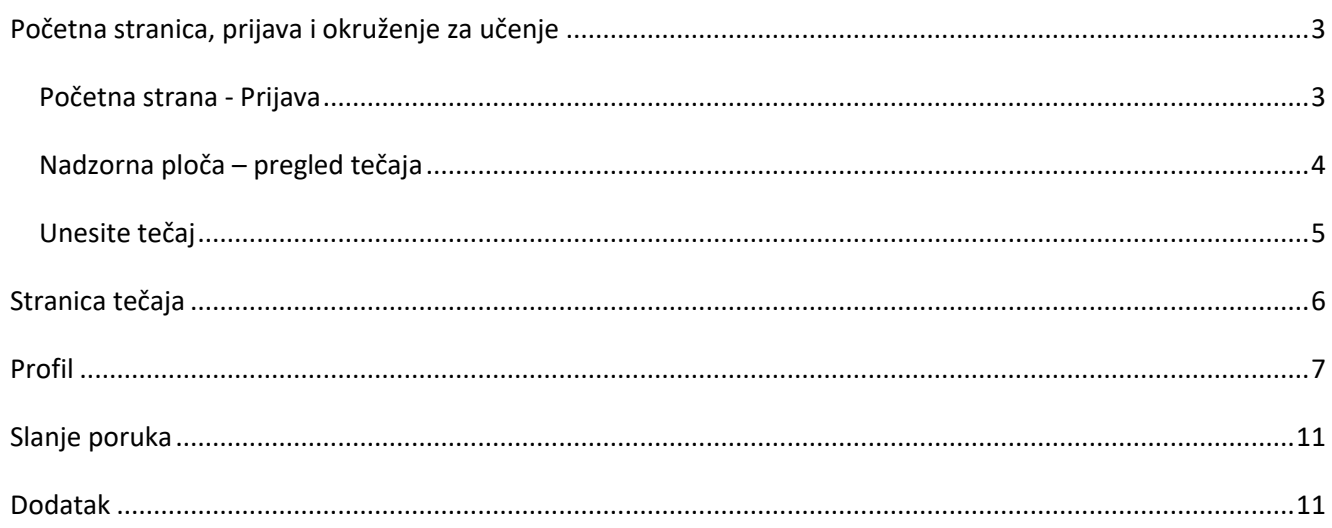

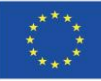

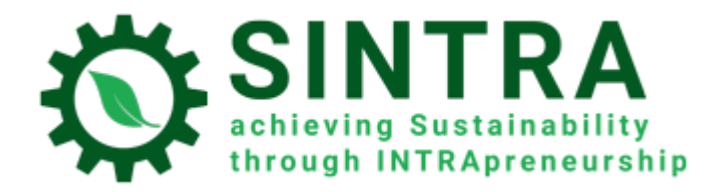

## <span id="page-2-0"></span>Početna stranica, prijava i okruženje za učenje

Informacije za pregledavanje i korištenje UOP slijede u nastavku.

#### <span id="page-2-1"></span>Početna strana - Prijava

Prvi korak je prijava na Upravljanje Obrazovnim Portalom.

URL početne stranice UOP je: <https://elearning.sintraproject.eu/>

Kako biste se prijavili na platformu kliknite "Prijava" (u gornjem desnom kutu stranice), a u sljedećem koraku unesite svoje korisničko ime i lozinku koje vam je dodijelila nacionalna kontaktna točka za projekta.

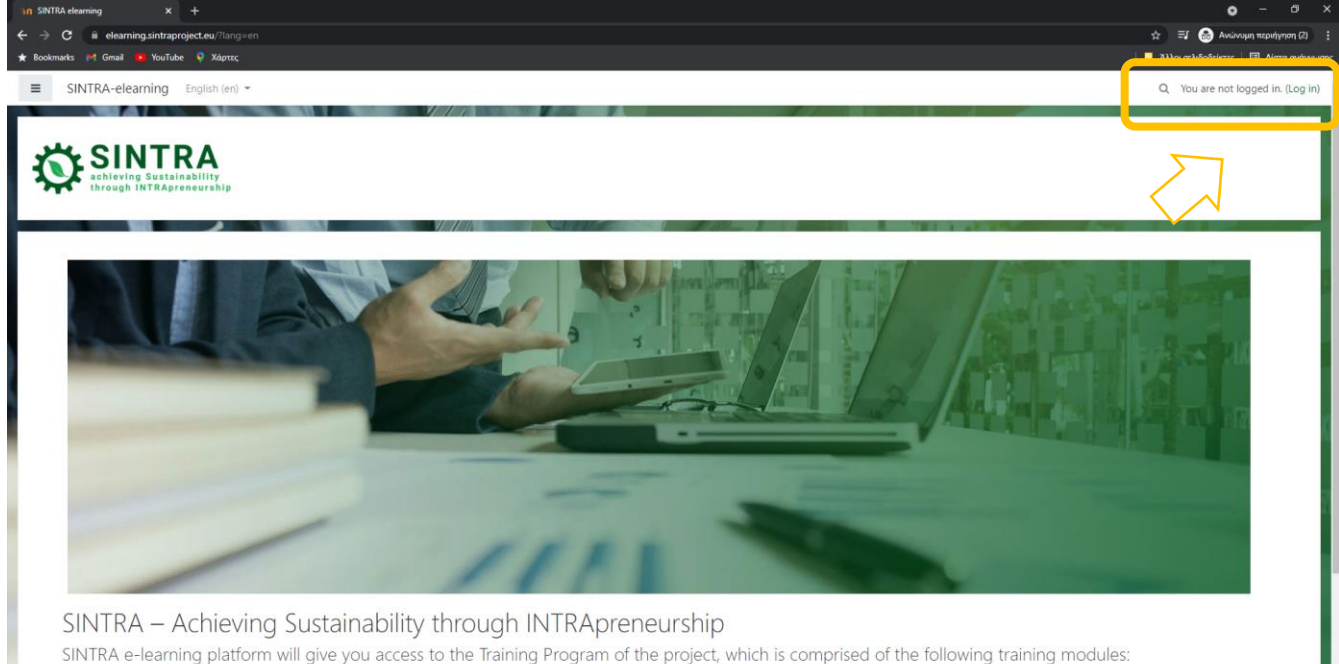

- 
- 
- 
- 1. Understanding the organisational context and its potential for sustainability-oriented development.<br>2. Provisional assessment of intrapreneurial initiatives' sustainability impact.<br>2. Identification of sustainability-f
- 
- In order to login to the platform please click "Log in" (in the upper right corner of the page) and on next step enter your username and password that were given to you by the project's national contact point

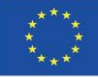

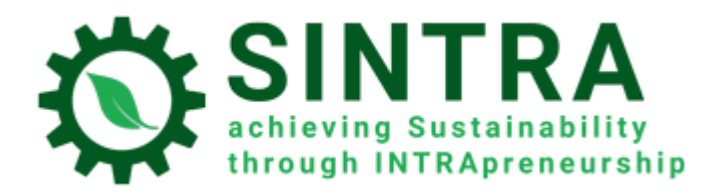

#### UOP-PRIRUČNIK ZA VJEŽBENIKE

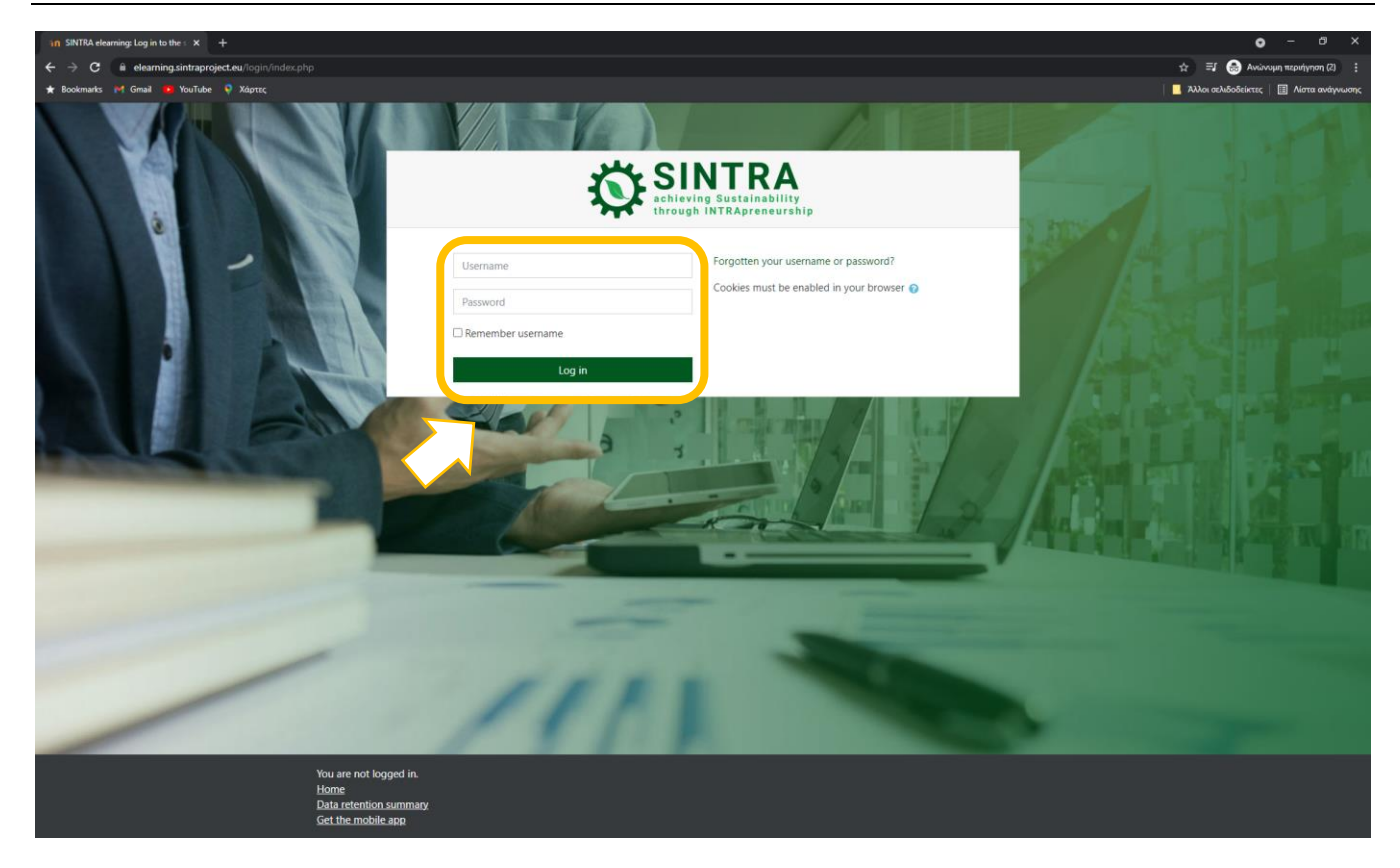

## <span id="page-3-0"></span>Nadzorna ploča – pregled tečaja

Nakon postupka prijave povezani ste sa sustavom i preusmjereni na svoju **Nadzornu ploču**. Na ovoj stranici imate pristup **svim tečajevima** koje ste upisali. Na bloku **Pregled tečaja** je popis sa svim svojim tečajevima.

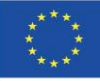

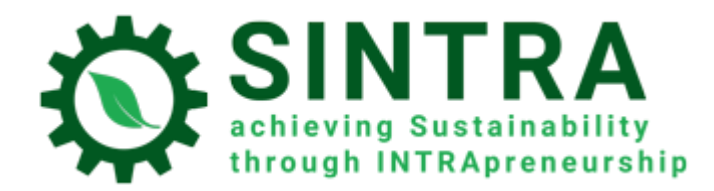

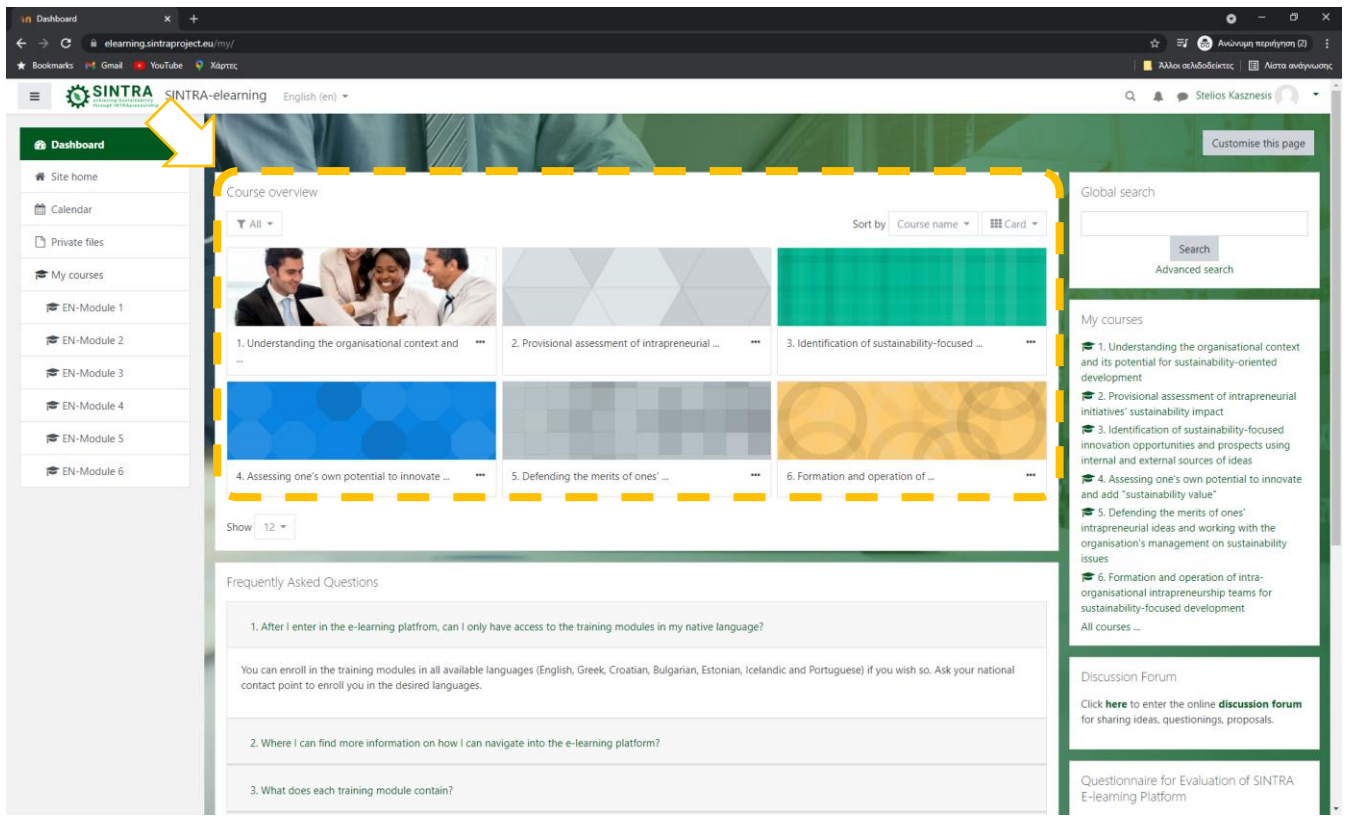

Vaša nadzorna ploča personalizirana je (za svakog korisnika sustava) stranica na kojoj možete brzo pronaći informacije o svojem tečaju, npr. najave, događaje, rokove za zadatke, kalendar treninga itd. Svaki korisnik može prilagoditi izgled i dodati/ukloniti blokove nadzorne ploče klikom na gumb Prilagodite ovu stranicu.

## <span id="page-4-0"></span>Unesite tečaj

Na nadzornoj ploči u bloku Pregled tečaja kliknite onu kojoj želite pristupiti. Popis sadrži samo tečajeve na koje ste upisani i kojima je pristup dao administrator tečaja/sustava.

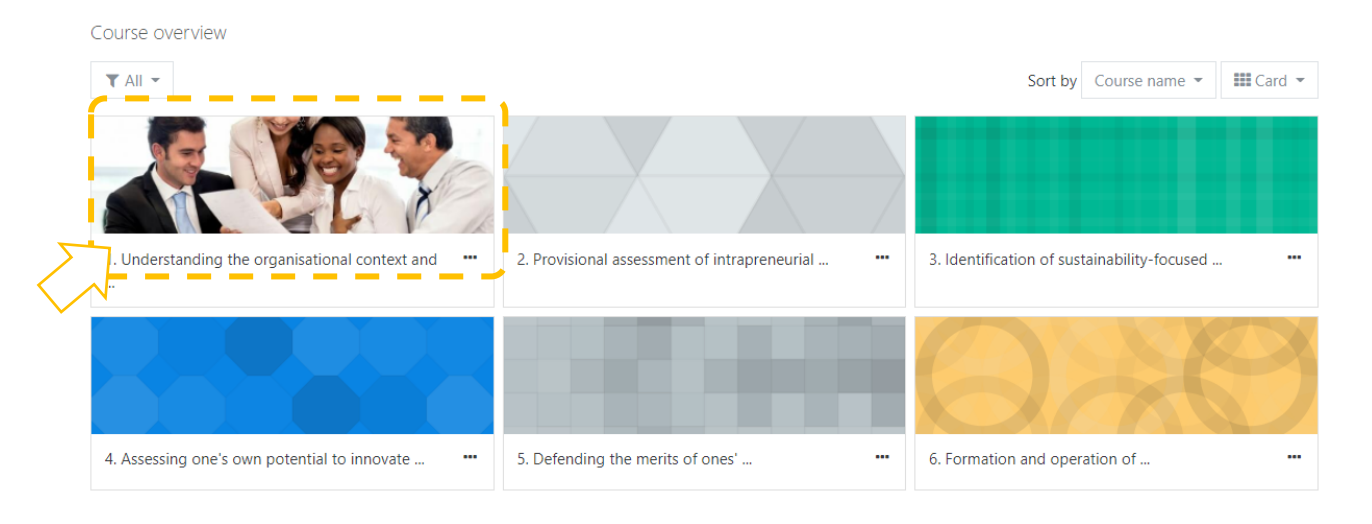

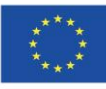

Sufinancirano sredstvima programa Europske unije Erasmus+

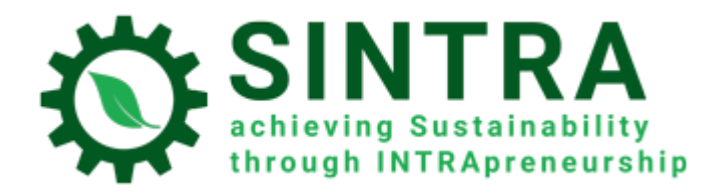

## <span id="page-5-0"></span>Stranica tečaja

Sljedeća stranica je glavna stranica tečaja. Obično je stranica tečaja podijeljena na teme. Svaka tema sadrži podjedinicu, aktivnosti, izvore itd.

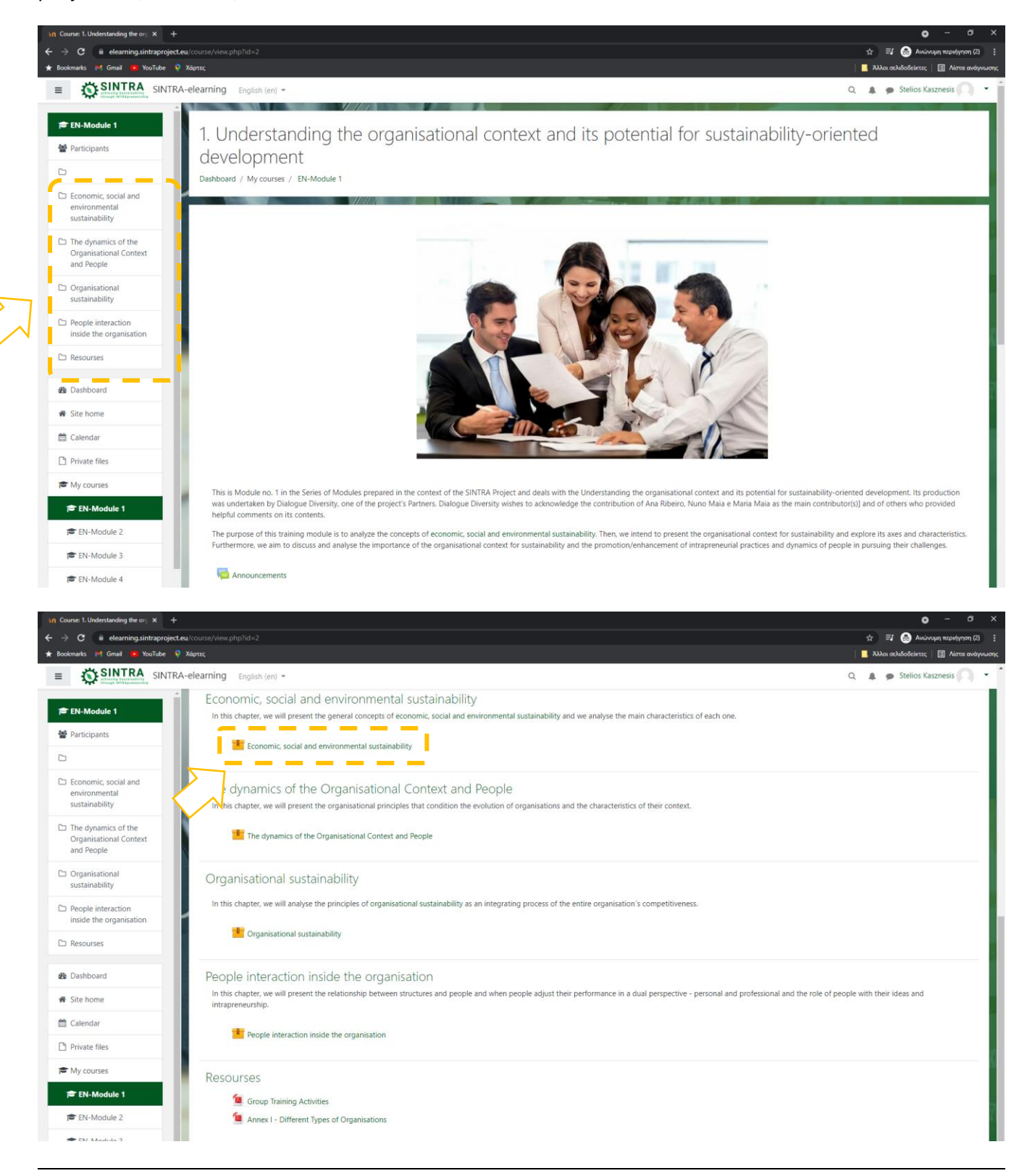

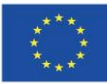

Sufinancirano sredstvima programa Europske unije Erasmus+

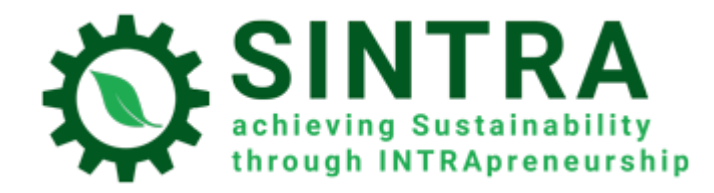

Kliknete na naslov aktivnosti/resursa koji želite otvoriti/pregledati. Opis svakog izvora prati ikona koja vas obavještava o vrsti resursa.

Dostupne vrste izvora ili aktivnosti i popratne ikone su sljedeće:

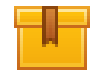

**Scorm**: Najčešća aktivnost učenja koja se otvara u skočnom prozoru.

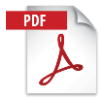

 **Pdf**: Dodatni obrazovni i pomoćni materijal obično je u ovom obliku. Otvara se u novom/skočnom prozoru

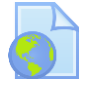

 **Url**: Veze na digitalne knjižnice, web izvore, web stranice itd.

**Pozor:** Resursi koji se otvaraju u skočnom prozoru mogu biti blokirani sigurnosnim postavkama vašegpreglednika. Dakle, morate napraviti odgovarajuće izmjene kako biste omogućili skočne prozore s ovog specifičnog URL -a.

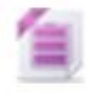

 **Zip:** Komprimirana datoteka kojoj je potrebno manje prostora na tvrdom disku i može se brzo prenijeti na računala

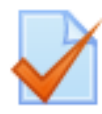

 **Kviz:** Nekoliko vrsta testova, obično testovi ocjenjivanja. To je niz pitanja na koja treba odgovoriti. Dostupne su različite vrste pitanja, poput višestrukog izbora, istinito-netočno, kratkog odgovora itd.). Sustav automatski ocjenjuje odgovore prema postavljenim pravilima. Pitanja se mogu poredati u kategorije

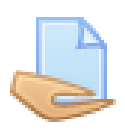

**Zadatak:** Trener može dodijeliti projekte sudionicima koji ih moraju učitati u sustav. Trener prikuplja i ocjenjuje zadatke, šalje rezultate s komentarima.

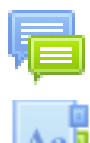

 **Forum:** Web diskusija za sve sudionike koji pohađaju isti tečaj.

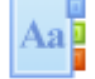

 **Riječnik: Popis s terminima i terminologijom.**

## <span id="page-6-0"></span>Profil

Kao autentificirani sudionik možete pregledavati i uređivati podatke o svom profile. Odaberite svoje ime u gornjem desnom kutu, a u podizborniku odaberite **Pregled profila.**

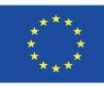

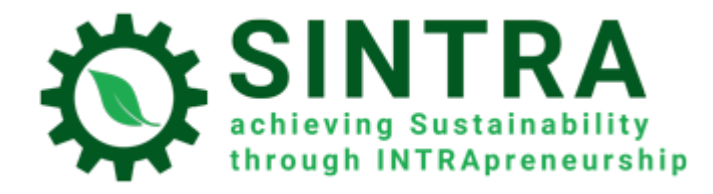

Na sljedećoj stranici ćete vidjeti vaše općenite informacije.

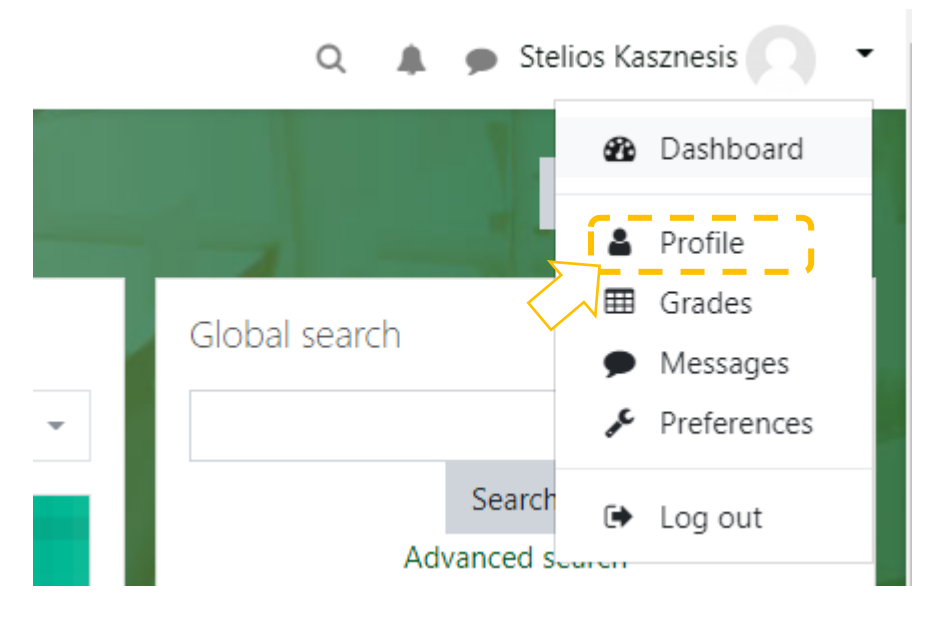

Kako bi promijenili informacije vašeg profila, kliknite na "**Uredi profil***"*

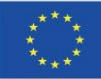

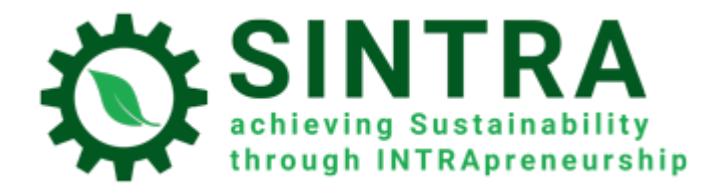

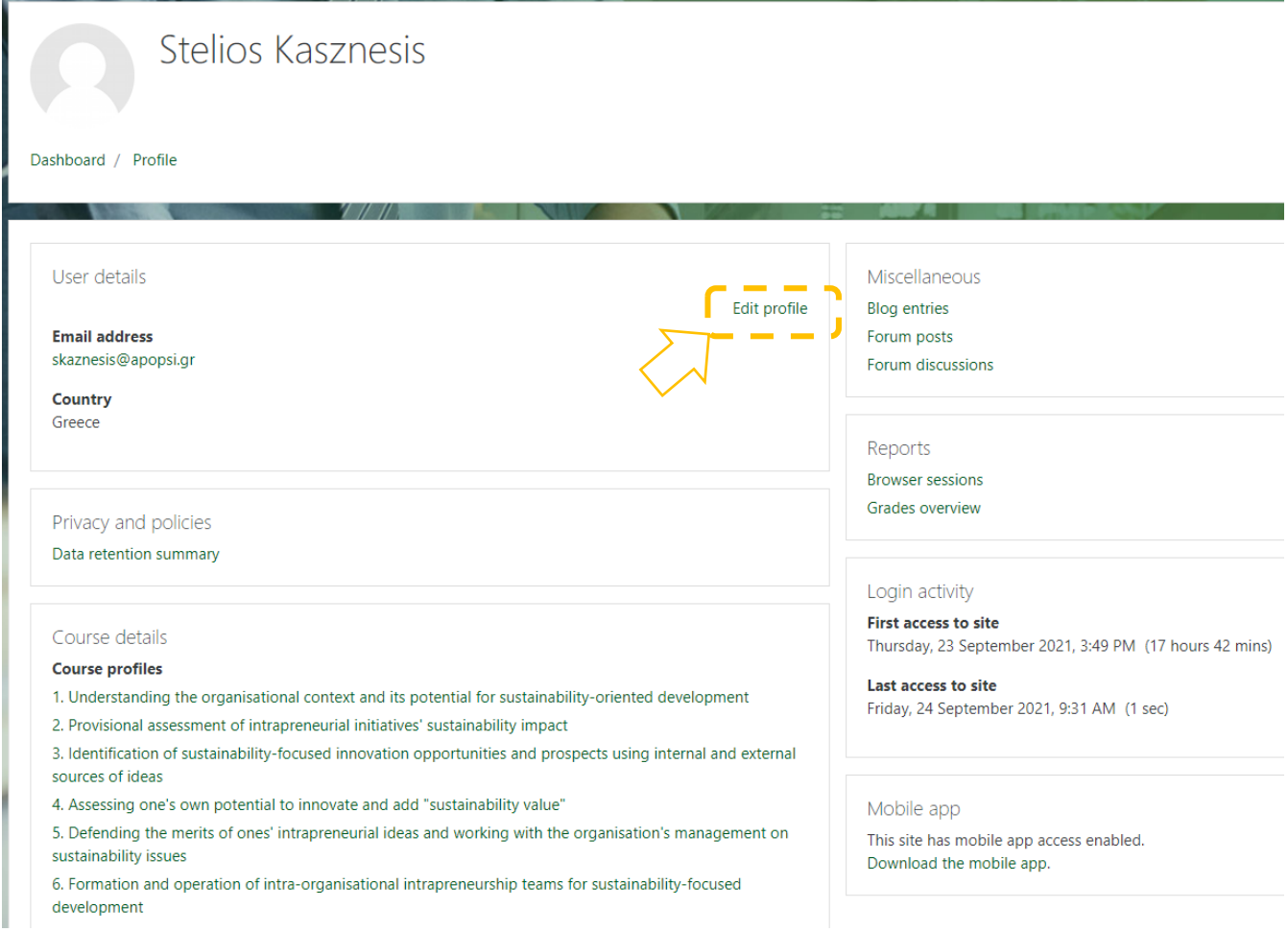

Sada možete uređivati vaše podatke.

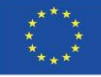

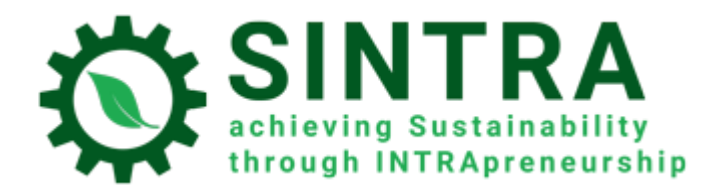

#### UOP-PRIRUČNIK ZA VJEŽBENIKE

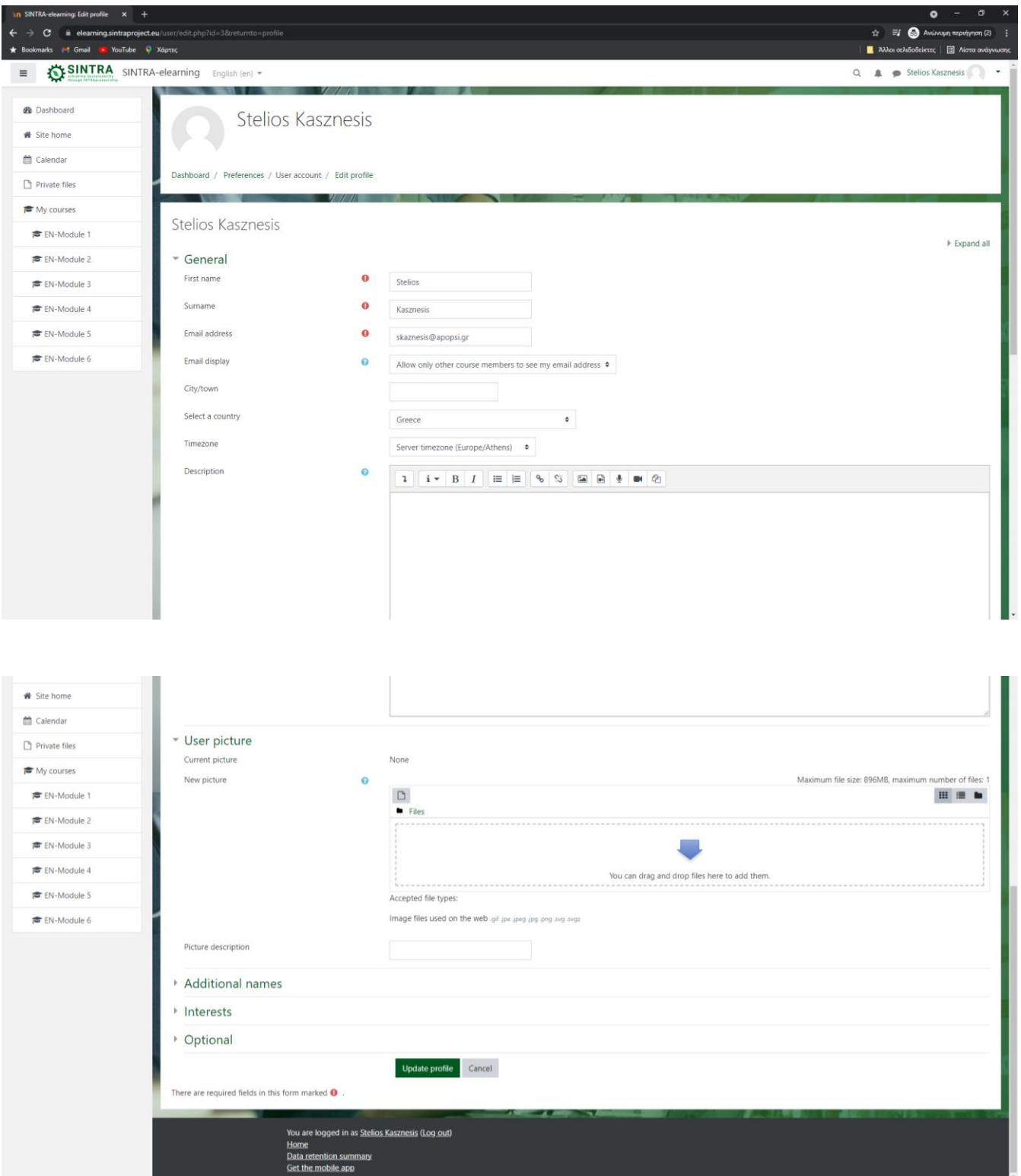

Dopušteno vam je promijeniti vaše osobne podatke i podatke za kontakt, učitati sliku profila koju mogu vidjeti vaši treneri i sudionici. Nakon što dovršite uređivanje, kliknite na Ažuriraj profil da biste spremili promjene.

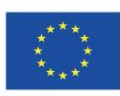

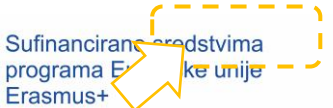

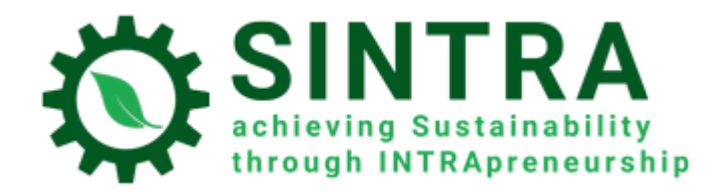

## <span id="page-10-0"></span>Slanje poruka

Platforma daje mogućnost kontaktiranja s drugim korisnicima (trenerima i sudionicima) privatnim porukama. Kliknite na ikonu Poruke koja se nalazi gore lijevo od svojeg imena.

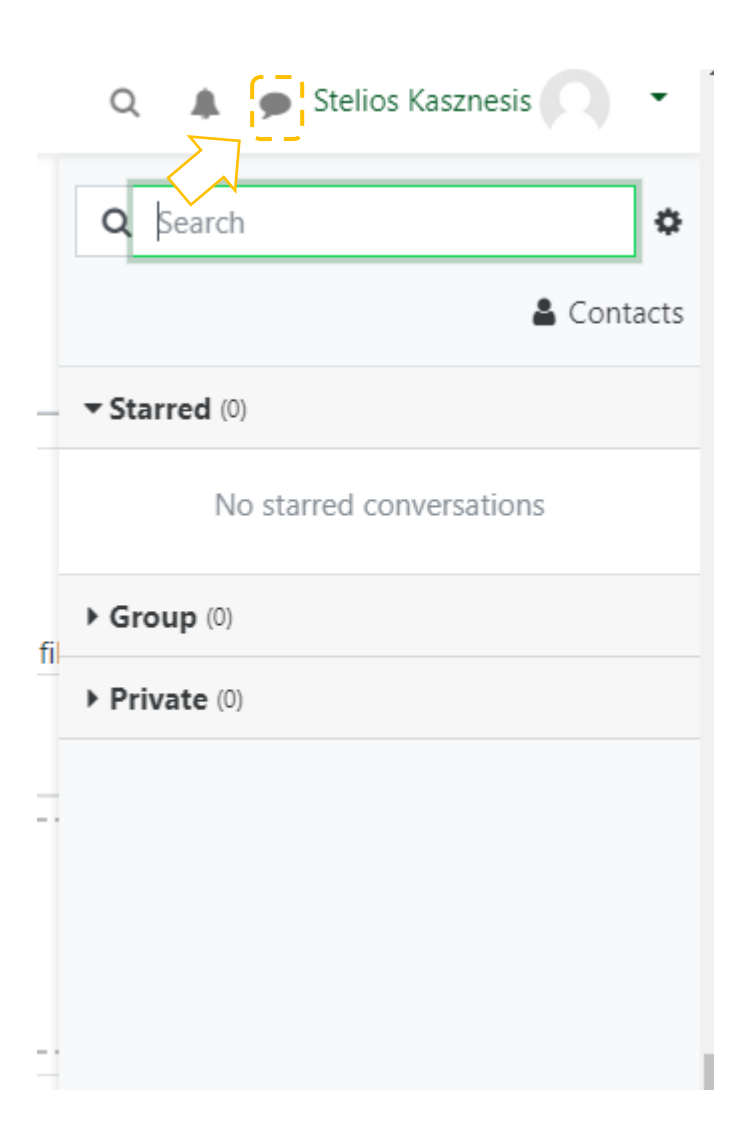

# <span id="page-10-1"></span>Dodatak

 U skočnom prozoru se otvara nekoliko aktivnosti i resursa. Morate se pobrinuti za sigurnosne postavke kako biste dopustili skočne prozore s ovog URL-a. Ako imate dodatak za dodatnu zaštitu (Blokator skočnih prozora), tamo napravite iste postavke.

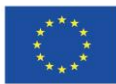

Sufinancirano sredstvima programa Europske unije Erasmus+